# 重庆大学网上招聘填报说明

招聘网址 http://recruit.cqu.edu.cn

### 一、注册账号

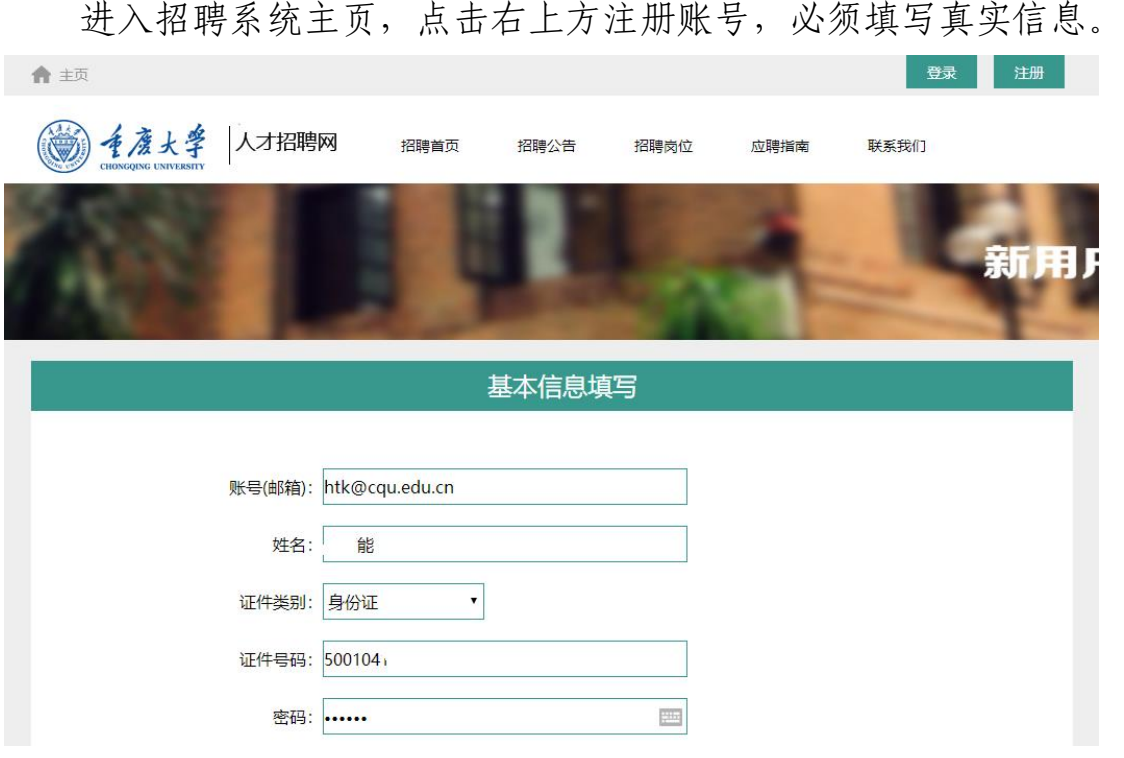

## 二、登陆系统

#### (一)查询岗位

注册后进入系统,在职位查询栏目非教师系列查询发布岗位。

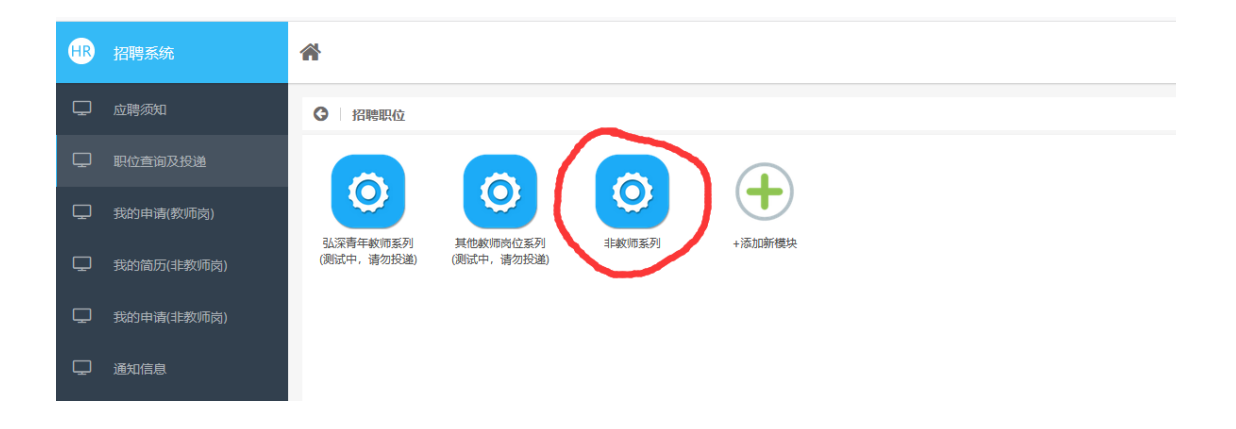

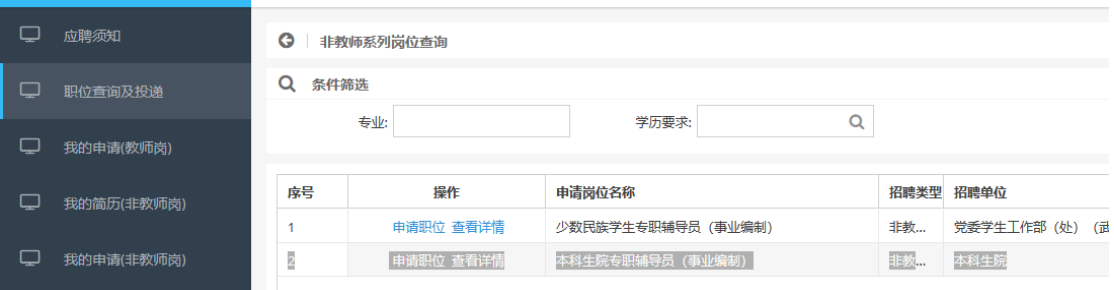

(二)创建简历

点击"我的简历(非教师岗)"栏目,创建简历,创建简历类型 "非教师招聘"

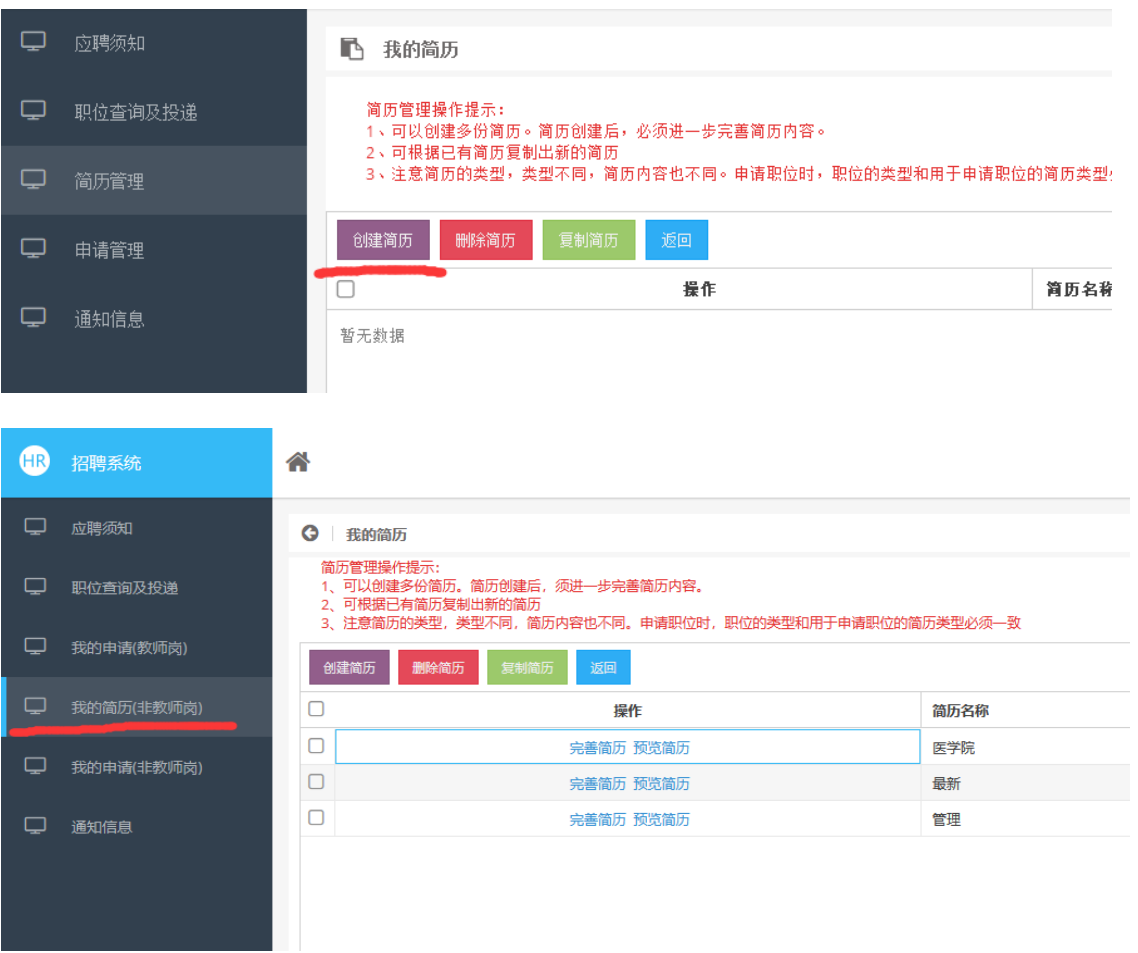

创建简历后,请对简历内容进行完善。

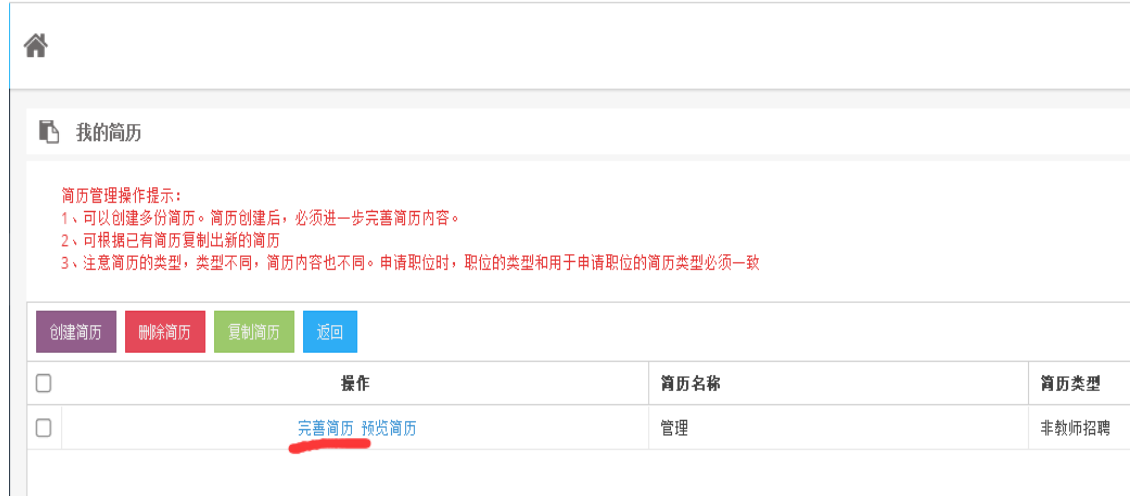

请应聘者认真填写各项基本信息、学习经历和工作经历栏目,并 上传照片和附件,简历填写完成后请注意检查,不涉及栏目请填写无。

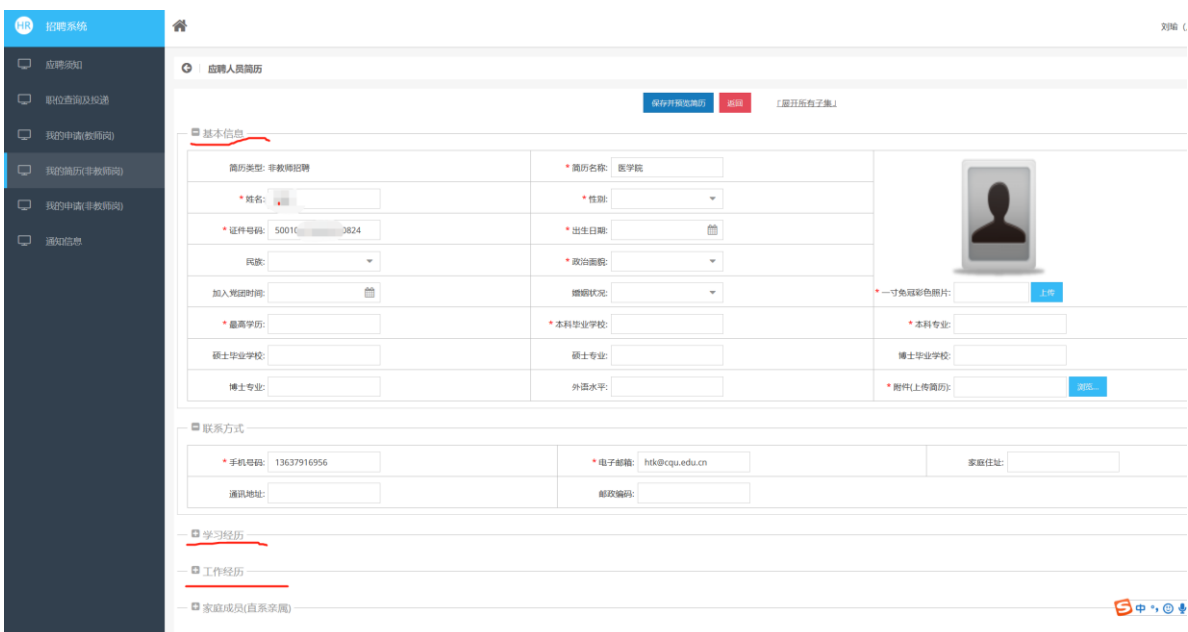

#### 附件上传注意事项:

应聘者在报名时,应在招聘系统上传以下材料(整合为 1 个 PDF 文件),形成文件时请按以下顺序进行排序:

1.个人简历(按附件 2 模板填写);

2.本科(第一学历)毕业证书;

3.学士(第一学历)学位证书;

4.硕士研究生毕业证书;

5.硕士学位证书;

6.博士研究生毕业证书(如有);

7.博士学位证书(如有);

8.党员证明;

9.担任兼职辅导员或学生干部经历证明(聘用证书或学院出具任 职经历证明);

10.个人荣誉、奖学金、竞赛获奖等证明材料。

未取得学历、学位证书的 2024 届应届毕业生,请提供学信网证 明或学院出具的证明。

不按上述要求报名和上传附件将影响资格审核和初选结果。 (三)选择岗位

进入"职位查询及投递"栏目,选择非教师系列,对照招聘公告和 岗位详情要求的条件选择应聘岗位并关联简历。

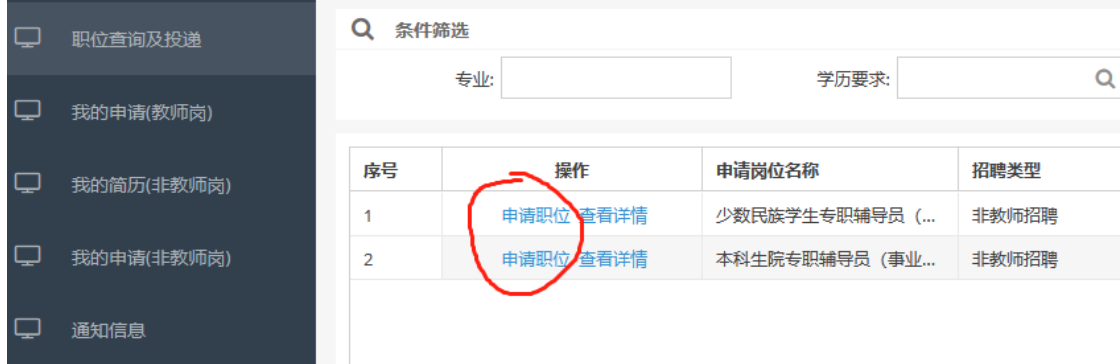

#### (四)提交申请

选择应聘岗位并关联简历后,请应聘者在"我的申请(非教师岗)" 中提交岗位申请。请注意,正式提交后无法撤销申请。

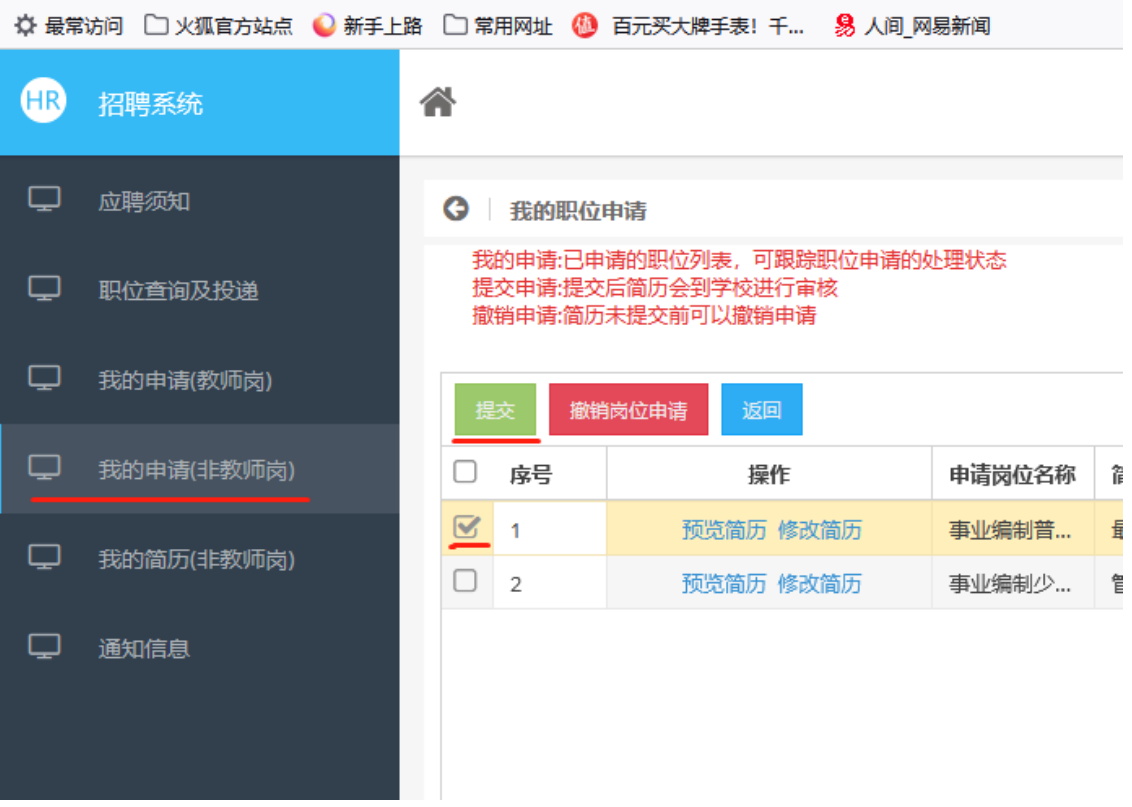

应聘者提交申请后可在招聘系统"申请管理"栏目查询应聘进程。 1.应聘流程显示为"资格审核"即表示提交申请成功。

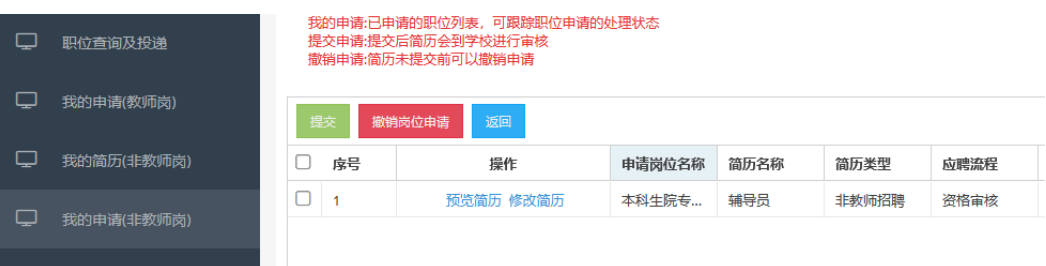

2.应聘流程显示为"退回修改"即表示应聘者未按招聘公告要求 上传附件材料,请重新编辑后上传附件后提交申请。

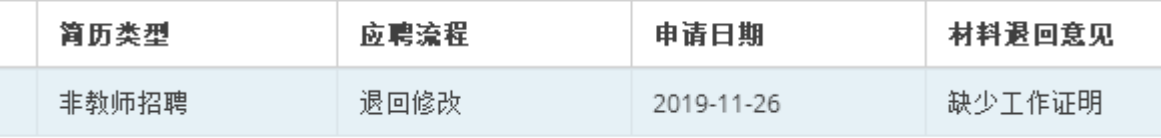

3.应聘流程显示为"组织笔试"即表示应聘者已进入后续环节,学 校将通知应聘者后续笔试和综合面试安排,请务必保持手机畅通。

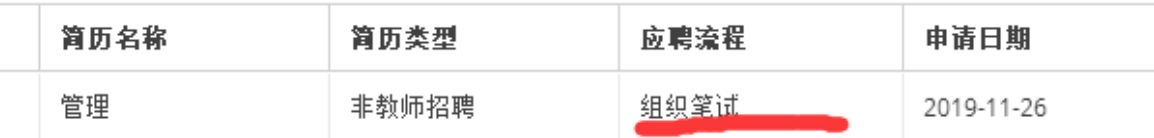